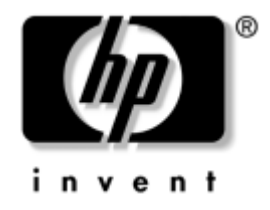

# **Guida all'uso delle comunicazioni di rete ed Internet**

Business PC

Numero di parte del documento: 384570-061

#### **Maggio 2005**

La presente guida fornisce definizioni ed istruzioni per l'uso delle funzioni delle schede di rete (NIC) preinstallate su alcuni modelli, e contiene inoltre informazioni sui provider e sulla risoluzione dei problemi di accesso ad Internet.

© Copyright 2005 Hewlett-Packard Development Company, L.P. Le informazioni qui contenute sono soggette a modifiche senza preavviso.

Microsoft e Windows sono marchi di Microsoft Corporation negli Stati Uniti e in altri paesi.

Le uniche garanzie su prodotti e servizi HP sono definite nei certificati di garanzia allegati a prodotti e servizi. Nulla di quanto qui contenuto potrà essere interpretato nel senso della costituzione di garanzie accessorie. HP declina ogni responsabilità per errori od omissioni tecniche o editoriali contenuti nella presente guida.

Il presente documento contiene informazioni proprietarie protette da copyright. Nessuna parte del documento può essere fotocopiata, riprodotta o tradotta in altra lingua senza la preventiva autorizzazione scritta di Hewlett-Packard Company.

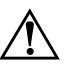

Å **AVVERTENZA:** Il testo presentato in questo modo indica che la mancata osservanza delle istruzioni potrebbe comportare lesioni fisiche o addirittura la perdita della vita.

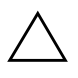

ATTENZIONE: Il testo presentato in questo modo indica che la mancata osservanza delle relative istruzioni può causare danni alle apparecchiature o perdite di informazioni.

#### **Guida all'uso delle comunicazioni di rete ed Internet** Business PC

Prima edizione (Maggio 2005) Numero di parte del documento: 384570-061

# **Sommario**

### **[1](#page-3-0) [Comunicazioni di rete](#page-3-1)**

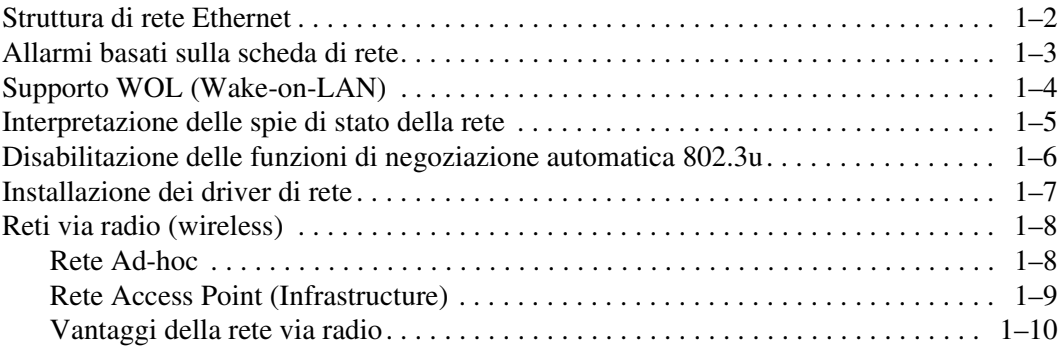

### **[2](#page-13-0) [Comunicazioni Internet](#page-13-1)**

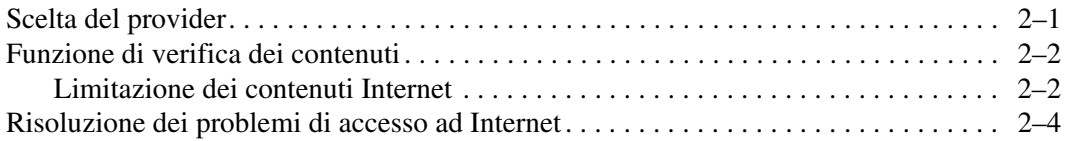

**1**

# **Comunicazioni di rete**

<span id="page-3-1"></span><span id="page-3-0"></span>Nella presente sezione vengono trattati i seguenti argomenti:

- Struttura di rete Ethernet
- Allarmi basati su scheda di rete (NIC, Network Interface Controller)
- Supporto WOL (Wake on Lan)
- Interpretazione delle spie di stato della rete
- Disabilitazione della funzione di rilevamento automatico
- Installazione dei driver di rete
- Reti via radio

La presente sezione fornisce informazioni sulle reti Ethernet, i connettori hardware e i driver dei dispositivi che consentono di accedervi. L'accesso a una rete di computer aumenta immediatamente il potenziale di produttività. Una volta attivata la connessione di rete, è possibile condividere risorse, come ad esempio la stampante, scambiare informazioni tra computer ed eseguire programmi comuni.

Il computer viene fornito già predisposto per la rete, il che significa che è dotato di una scheda di rete integrata e che nel disco fisso sono già caricati i driver specifici per i dispositivi di rete. Il computer è pronto ad effettuare la connessione di rete.

## <span id="page-4-0"></span>**Struttura di rete Ethernet**

Tutte le reti Ethernet sono costituite da combinazioni dei seguenti elementi:

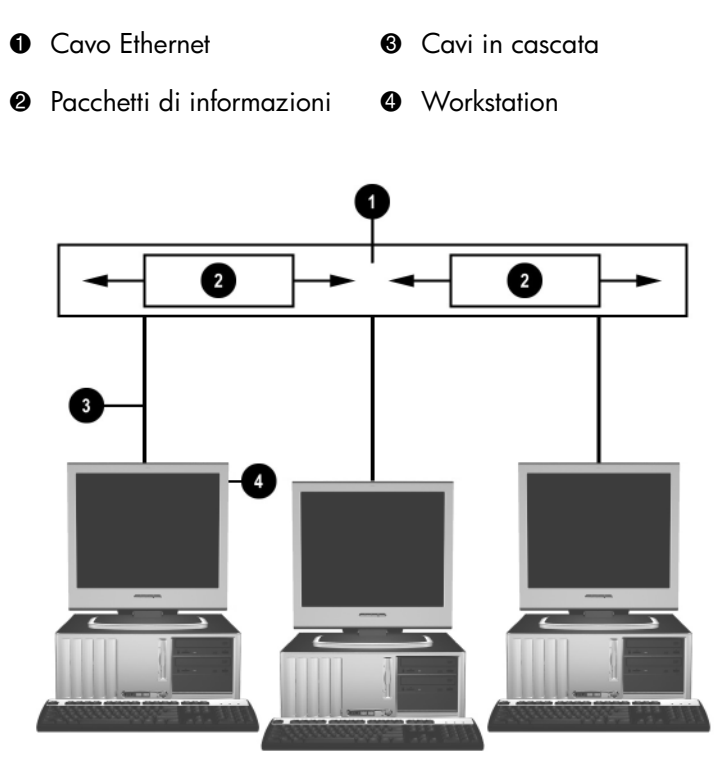

*Struttura di rete Ethernet*

Per l'identificazione del connettore di rete consultare la *Guida di riferimento hardware* sul CD *Documentazione e diagnostica*.

# <span id="page-5-0"></span>**Allarmi basati sulla scheda di rete**

Si tratta di funzioni di allarme basate sulla scheda di rete che consentono all'amministratore del sistema di controllare a distanza i computer in rete. Il computer può inviare in rete allarmi hardware e del sistema operativo prima che venga caricato il sistema operativo stesso, durante il caricamento, mentre il computer è in stato di consumo ridotto e allo spegnimento del computer. A seconda del modello della scheda di rete, i seguenti allarmi possono essere monitorati nei seguenti stati:

- Blocco del BIOS di sistema In funzione
- Blocco del sistema operativo In funzione
- Processore assente All'accensione
- Temperatura di esercizio troppo alta In funzione
- Manomissione dello chassis all'accensione o durante il funzionamento del sistema
- Watchdog Attivo (uguale a Blocco del sistema operativo)
- Monitoraggio Heartbeat Sempre

Le schede di rete con funzionalità di allarme sono conformi alla specifica ASF (Alert Standard Format) 2.0 e supportano allarmi di tipo RMCP (Remote Management and Control Protocol). Le implementazioni ASF 1.0 non supportano RMCP a causa della mancanza di sicurezza nella specifica ASF 1.0.

Gli allarmi basati su scheda di rete vengono abilitati e configurati tramite l'installazione degli agenti ASF 2.0 per la scheda di rete in uso, (disponibili su [www.hp.com](http://www.hp.com)). È anche possibile abilitare e configurare gli allarmi ASF tramite CIM (Common Information Model).

# <span id="page-6-0"></span>**Supporto WOL (Wake-on-LAN)**

In Windows 2000 e Windows XP, il supporto WOL (Wake-On-Lan) può essere abilitato e disabilitato.

Per abilitarlo o disabilitarlo:

#### *Windows XP*

- 1. Selezionare **Start > Pannello di controllo**.
- 2. Fare doppio clic su **Connessioni di rete**.
- 3. Fare doppio clic su **Connessione alla rete locale**.
- 4. Fare clic su **Proprietà**.
- 5. Fare clic su **Configura**.
- 6. Fare clic sulla scheda **Risparmio energia**, quindi selezionare o deselezionare la casella di controllo **Consenti alla periferica di interrompere lo standby del computer**.

#### *Windows 2000*

- 1. Selezionare **Start > Impostazioni > Pannello di controllo**.
- 2. Fare doppio clic su **Rete e connessioni remote**.
- 3. Fare clic col pulsante destro del mouse su **Connessione alla rete locale**.
- 4. Fare clic su **Proprietà**.
- 5. Fare clic su **Configura**.
- 6. Fare clic sulla scheda **Risparmio energia**, quindi selezionare o deselezionare la casella di controllo **Consenti alla periferica di interrompere lo standby del computer**.

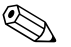

✎ Per ulteriori informazioni su Wake-On-LAN consultare la *Remote Management Administrators Guide*, che si trova tra le utility Remote Management Setup nel CD del *software di supporto* oppure sul sito <http://www.hp.com>.

# <span id="page-7-0"></span>**Interpretazione delle spie di stato della rete**

Alcune schede di rete Ethernet sono dotate di spie di stato della rete:

- La spia LNK si accende quando il sistema è collegato fisicamente ad una rete attiva.
- La spia di attività si accende quando il computer rileva una attività sulla rete. Quando il sistema è collegato ad una rete utilizzata intensamente, la spia di attività rimane quasi costantemente accesa.
- La spia della velocità di trasmissione si accende quando la rete funziona a 1000 o 100 Mbps. Il colore della spia identifica la velocità di trasmissione.

Alcune schede di rete comprendono solo due spie di stato della rete in cui il collegamento (spia accesa) e l'attività (luce lampeggiante) sono indicati da una spia e il funzionamento a 1000 Mbps o 100 Mbps è indicato dalla seconda spia. La scheda di rete integrata ha due spie di stato della rete, situate sul connettore della scheda stessa:

- La spia di link/attività si accende ed emette una luce di colore verde quando la scheda è collegata fisicamente alla rete e lampeggia in presenza di attività di rete.
- La spia della velocità di trasmissione si accende ed emette una luce di colore verde quando la rete funziona a 1000 Mbps, una luce di colore giallo quando funziona a 100 Mbps e resta spenta quando funziona a 10 Mbps.

# <span id="page-8-0"></span>**Disabilitazione delle funzioni di negoziazione automatica 802.3u**

Le schede di rete a negoziazione automatica determinano automaticamente la massima velocità di funzionamento della rete e le funzioni di duplex della rete collegata e si configurano alla maggiore combinazione comune. Il computer inizia la negoziazione automatica ogniqualvolta riceve un collegamento di rete valido o quando viene caricato un driver della scheda di rete.

Oltre a determinare la velocità operativa della rete, il computer determina se è supportata la modalità full-duplex. I sistemi di duplex totale possono trasmettere e ricevere simultaneamente informazioni via rete. I sistemi in simplex non possono trasmettere e ricevere simultaneamente.

Se necessario, le funzioni di negoziazione automatica possono venire disabilitate in modo che il sistema funzioni in una sola modalità.

#### *Windows XP*

- 1. Selezionare **Start > Pannello di controllo**.
- 2. Fare doppio clic su **Connessioni di rete**.
- 3. Fare doppio clic su **Connessione alla rete locale**.
- 4. Fare clic su **Proprietà**.
- 5. Fare clic su **Configura**.
- 6. Fare clic sulla scheda **Avanzate**.
- 7. Nella casella di riepilogo Proprietà selezionare **Velocità di collegamento e duplex**.
- 8. Cambiare i valori Velocità e Duplex da Automatico/Auto duplex selezionando i valori adatti alle caratteristiche della rete.
- 9. Fare clic su **OK**. Perché le modifiche abbiano effetto è necessario riavviare il computer.

#### *Windows 2000*

- 1. Selezionare **Start > Impostazioni > Pannello di controllo**.
- 2. Fare doppio clic su **Rete e connessioni remote**.
- 3. Fare clic col pulsante destro del mouse su **Connessione alla rete locale**.
- 4. Fare clic su **Proprietà**.
- 5. Fare clic su **Configura**.
- 6. Fare clic sulla scheda **Avanzate**.
- 7. Nella casella di riepilogo Proprietà, selezionare **Velocità di collegamento e duplex**.
- 8. Cambiare i valori Velocità e Duplex da Automatico/Auto duplex, selezionando i valori adatti alle caratteristiche della rete.
- 9. Fare clic su **OK**. Perché le modifiche abbiano effetto è necessario riavviare il computer.

Per ulteriori informazioni, consultare la documentazione fornita con la scheda di rete.

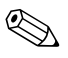

✎ Per il funzionamento 100BaseTX e 1000BaseT è necessario utilizzare cablaggi CAT5 UTP o superiori (CAT5, CAT5a, CAT6).

# <span id="page-9-0"></span>**Installazione dei driver di rete**

I driver della scheda di rete consentono di caricare correttamente i driver stessi nel sistema operativo in uso e la comunicazione con la rete.

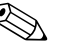

✎ In dotazione vengono forniti i driver per Windows XP. Se si utilizzano altri sistemi operativi, i driver possono venire installati dai dischetti forniti insieme al sistema operativo di rete, oppure sono disponibili presso HP. Dovendo reinstallare il sistema operativo, utilizzare il CD *Compaq Restore Plus!*.

Installare i driver adatti al sistema operativo.

#### *Windows XP*

- 1. Selezionare **Start > Pannello di controllo**.
- 2. Fare doppio clic su **Connessioni di rete**.
- 3. Fare doppio clic sull'icona **Crea una nuova connessione** e seguire le istruzioni a video.

#### *Windows 2000*

Non vengono forniti i driver per Windows 2000: per scaricarli andare su <www.hp.com> e seguire le istruzioni di installazione.

# <span id="page-10-0"></span>**Reti via radio (wireless)**

Una rete via radio o wireless funziona esattamente come una rete cablata, ma elimina l'esigenza dei cablaggi ed altre apparecchiature di rete rendendone più semplice l'installazione.

Una rete via radio può essere configurata per due diverse modalità di funzionamento, che presentano entrambe vantaggi, anche se una delle due può risultare più adatta a seconda delle singole esigenze. Rivedere i seguenti dati di configurazione per determinare qual è il metodo migliore.

- Rete Ad-hoc
- Rete Access Point (Infrastructure)

### <span id="page-10-1"></span>**Rete Ad-hoc**

La rete Ad-hoc è la più semplice da installare ed è indicata per i piccoli uffici. A questo tipo di rete via radio possono essere collegati due o più client wireless configurati per comunicare vicendevolmente. Tutti i client Ad-hoc comunicano direttamente uno con l'altro senza usare Access Point (AP). Gli utenti di questo tipo di rete sono in grado di realizzare rapidamente una rete via radio che consenta loro di condividere file con altri computer della rete, stampare su una stampante condivisa ed accedere ad Internet tramite un'unica connessione condivisa.

Le reti Ad-hoc sono vantaggiose dal punto di vista del rapporto costi-benefìci, in quanto per la loro configurazione non è necessario impiegare altri componenti (access point, hub o router). Con reti di questo tipo, tuttavia, i computer sono in grado di comunicare solo con altri client via radio vicini.

### <span id="page-11-0"></span>**Rete Access Point (Infrastructure)**

Una rete Access Point può essere anche definita rete "Infrastructure". La differenza principale tra una rete Access Point via radio ed una rete Ad-hoc è l'aggiunta di un elemento in più, l'Access Point, che svolge le funzioni di punto focale per tutto il traffico di dati sulla rete via radio, ed è in grado di gestire in maniera ottimale tutte le transazioni dati sulla rete via radio.

L'Access Point estende la portata della rete locale via radio. Ogni computer client via radio può comunicare con altri computer dotati di periferiche via radio situati ad una determinata distanza dall'Access Point.

Inoltre, l'infrastruttura via radio può fornire accesso ad una rete locale cablata esistente. Questo collegamento consente ai computer della rete locale via radio Infrastructure di accedere ad altre risorse e strumenti della rete cablata, compresi l'accesso ad Internet, la posta elettronica, il trasferimento di file e la condivisione della stampante. HP può fornire tutti i servizi d'installazione necessari per passare dalla rete cablata alla rete via radio.

Oltre ai computer che si collegheranno nella rete via radio, sono necessari altri due tipi di apparecchiature:

- **Access Point:** radiotrasmettitori che collegano i singoli utenti nel campo di portata della rete. È possibile installare tutti gli access point necessari sulla rete, ed è semplice aggiungerne di nuovi man mano che la rete si espande, così da poter servire un'intera serie di uffici con un'unica rete via radio. Per ogni access point sono necessarie due connessioni:
	- ❏ Un'uscita standard per l'alimentazione
	- ❏ Una connessione Ethernet alla rete cablata esistente o una connessione ad Internet in ingresso

■ **Schede di rete locale via radio:** l'equivalente via radio della scheda di rete che consente ai PC di comunicare con la rete wireless. Diversi computer HP sono dotati di schede di rete via radio integrate e sono pertanto predisposti per la connessione a tale tipo di rete. Nel caso il PC ne fosse privo, è possibile aggiungerne una con la massima facilità. Per le istruzioni di installazione consultare la *Guida di riferimento hardware* sul CD *Documentazione e diagnostica*.

### <span id="page-12-0"></span>**Vantaggi della rete via radio**

La rete locale via radio (WLAN) offre nuovi livelli di flessibilità ed accessibilità all'azienda, tra cui:

- Assenza di cablaggi sul luogo di lavoro, dispendiosi in termini di tempo e risorse.
- Possibilità di aggiungere o spostare postazioni di lavoro con tempi di interruzione minimi.
- Possibilità di spostare le postazioni di lavoro senza il vincolo di un punto d'accesso alla rete fisso.
- In molti casi l'installazione di una WLAN richiede tempi e costi minori rispetto ad una rete cablata.
- È possibile aggiungere computer in rete rapidamente e a costi molto contenuti.
- Potenzialmente, la manutenzione e la gestione delle WLAN è più facile rispetto alle reti cablate.
- Le reti locali via radio consentono di accedere in tempo reale alle informazioni aziendali in qualsiasi momento e da qualsiasi luogo all'interno dell'ufficio o in un'università.

Per ulteriori informazioni sulle reti via radio, accedere al sito [www.hp.com](http://www.hp.com) o rivolgersi ad un rappresentante HP.

**2**

# **Comunicazioni Internet**

<span id="page-13-1"></span><span id="page-13-0"></span>Nella presente sezione vengono trattati i seguenti argomenti:

- Scelta del provider
- Funzione di verifica dei contenuti
- Risoluzione dei problemi di accesso ad Internet

## <span id="page-13-2"></span>**Scelta del provider**

Il provider fornisce l'accesso (su linea commutata, telefonica o via cavo) e il software necessario per collegarsi ad Internet. La maggior parte dei provider forniscono anche i servizi di posta elettronica, accesso a newsgroup, spazio per la creazione di pagine Web ed assistenza tecnica. Alcuni offrono servizi commerciali, ad esempio l'hosting di un dominio, per operare in Internet. È possibile scegliere tra provider locali e nazionali.

Oltre a fornire l'accesso ad Internet, i fornitori di servizi online offrono ulteriori servizi, contenuti e assistenza tecnica. Alcuni fornitori di servizi online mettono a disposizione la possibilità di personalizzare la pagina di accesso in funzione delle esigenze degli utenti.

Per trovare il provider giusto:

- Consultare le pagine gialle.
- Chiedere consiglio ad amici o colleghi.
- Se si possiede già un accesso ad Internet, utilizzare un motore di ricerca per reperire un fornitore di servizi online adeguato.
- I provider offrono servizi diversificati per le diverse tipologie di clienti. Controllare e confrontare bene le offerte e i prezzi per individuare quelli più idonei alle proprie esigenze.

# <span id="page-14-0"></span>**Funzione di verifica dei contenuti**

Internet consente di accedere ad ogni tipo d'informazioni, che però non sono adatte per tutti.

La funzione di verifica dei contenuti consente di:

- Controllare l'accesso a Internet
- Impostare una password
- Definire un elenco di siti che non possono essere visualizzati dal computer
- Impostare permessi di accesso per determinati tipi di contenuti

### <span id="page-14-1"></span>**Limitazione dei contenuti Internet**

#### *Windows XP*

Se la funzione di verifica dei contenuti non è ancora stata abilitata:

- 1. Selezionare **Start > Pannello di controllo**.
- 2. Fare doppio clic su **Opzioni Internet**.
- 3. Fare clic sulla scheda **Contenuto**.
- 4. Nell'area Contenuto verificato fare clic sul pulsante **Abilita**. Se è già stata definita una password per le impostazioni Internet, il sistema la richiede in questo momento.
- 5. Scegliere una categoria in elenco, trascinare il dispositivo scorrevole per impostare le limitazioni. Ripetere questa stessa operazione per ogni categoria da limitare.
- 6. Fare clic su **OK** e digitare la password nell'apposito campo. Una finestra di dialogo informa dell'avvenuta abilitazione della funzione di verifica contenuti. Fare clic su **OK**.

Se la funzione di verifica dei contenuti è già stata abilitata:

- 1. Selezionare **Start > Pannello di controllo**.
- 2. Fare doppio clic su **Opzioni Internet**.
- 3. Fare clic sulla scheda **Contenuto**.
- 4. Per modificare le impostazioni:
	- a. Fare clic sul pulsante **Impostazioni**. Digitare la password e fare clic su **OK**.
	- b. Scegliere una categoria in elenco, trascinare il dispositivo scorrevole per impostare le limitazioni. Ripetere questa stessa operazione per ogni categoria da limitare.
- 5. Per disabilitare la funzione di verifica dei contenuti:
	- a. Fare clic sul pulsante **Disabilita**. Digitare la password e fare clic su **OK**.
	- b. Una finestra di dialogo informa dell'avvenuta disabilitazione della funzione di verifica contenuti. Fare clic su **OK**.

#### *Windows 2000*

Se la funzione di verifica dei contenuti non è ancora stata abilitata:

- 1. Sul desktop di Windows selezionare **Start > Impostazioni > Pannello di controllo**.
- 2. Fare doppio clic su **Opzioni Internet**.
- 3. Fare clic sulla scheda **Contenuto**.
- 4. Nell'area Contenuto verificato fare clic sul pulsante **Abilita**.
- 5. Scegliere una categoria in elenco, trascinare il dispositivo scorrevole per impostare le limitazioni. Ripetere questa stessa operazione per ogni categoria da limitare.
- 6. Fare clic su **OK** e digitare la password nell'apposito campo. Una finestra di dialogo informa dell'avvenuta abilitazione della funzione di verifica contenuti. Fare clic su **OK**.

Se la funzione di verifica dei contenuti è già stata abilitata:

- 1. Selezionare **Start > Impostazioni > Pannello di controllo**.
- 2. Fare doppio clic su **Opzioni Internet**.
- 3. Fare clic sulla scheda **Contenuto**.
- 4. Per modificare le impostazioni:
	- a. Fare clic sul pulsante **Impostazioni**. Digitare la password e fare clic su **OK**.
	- b. Scegliere una categoria in elenco, trascinare il dispositivo scorrevole per impostare le limitazioni. Ripetere questa stessa operazione per ogni categoria da limitare.
- 5. Per disabilitare la funzione di verifica dei contenuti:
	- a. Fare clic sul pulsante **Disabilita**. Digitare la password e fare clic su **OK**.
	- b. Una finestra di dialogo informa dell'avvenuta disabilitazione della funzione di verifica contenuti. Fare clic su **OK**.

## <span id="page-16-0"></span>**Risoluzione dei problemi di accesso ad Internet**

In caso di problemi di accesso ad Internet rivolgersi al provider o ricercare nella tabella seguente le cause e le soluzioni più comuni:

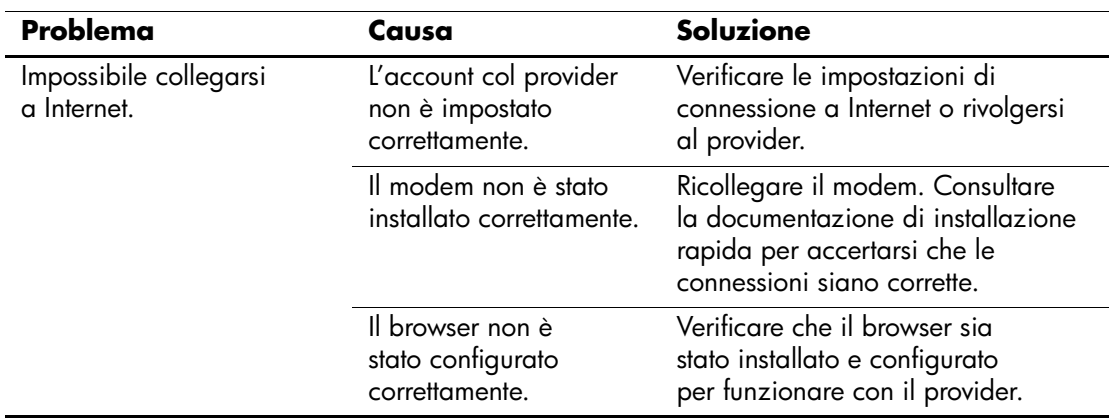

#### **Risoluzione dei problemi di accesso ad Internet**

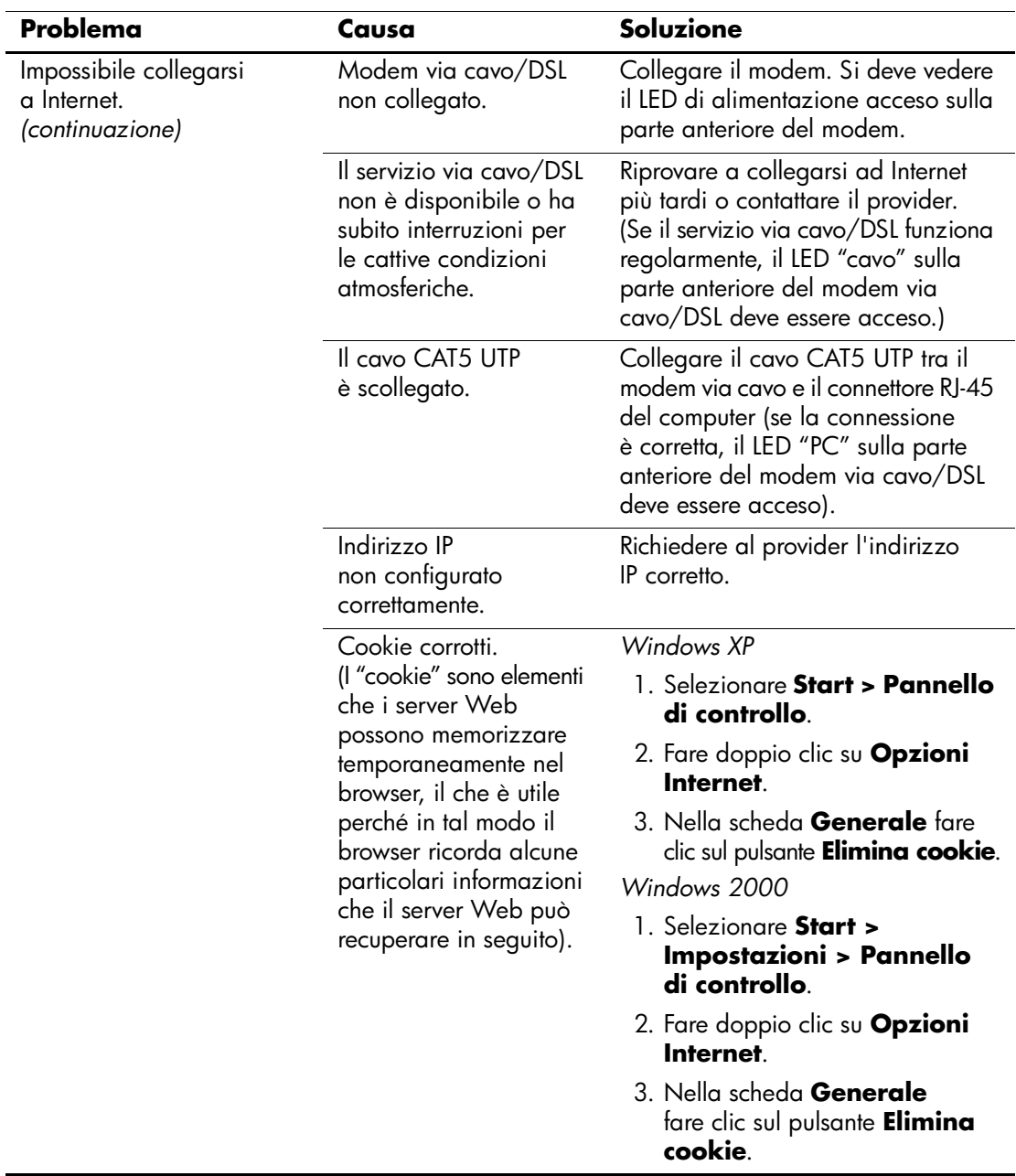

### **Risoluzione dei problemi di accesso ad Internet** *(Continuazione)*

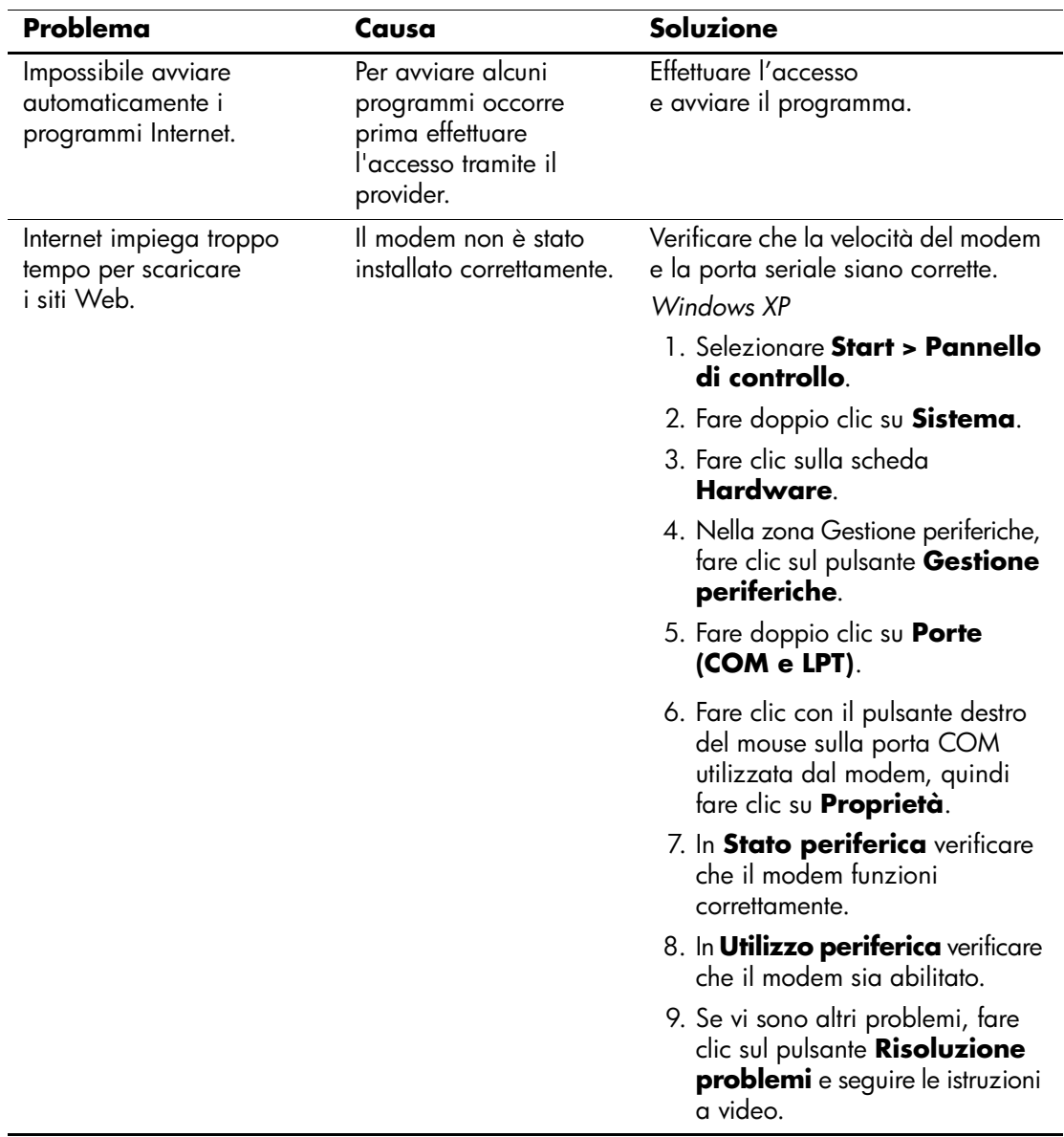

### **Risoluzione dei problemi di accesso ad Internet** *(Continuazione)*

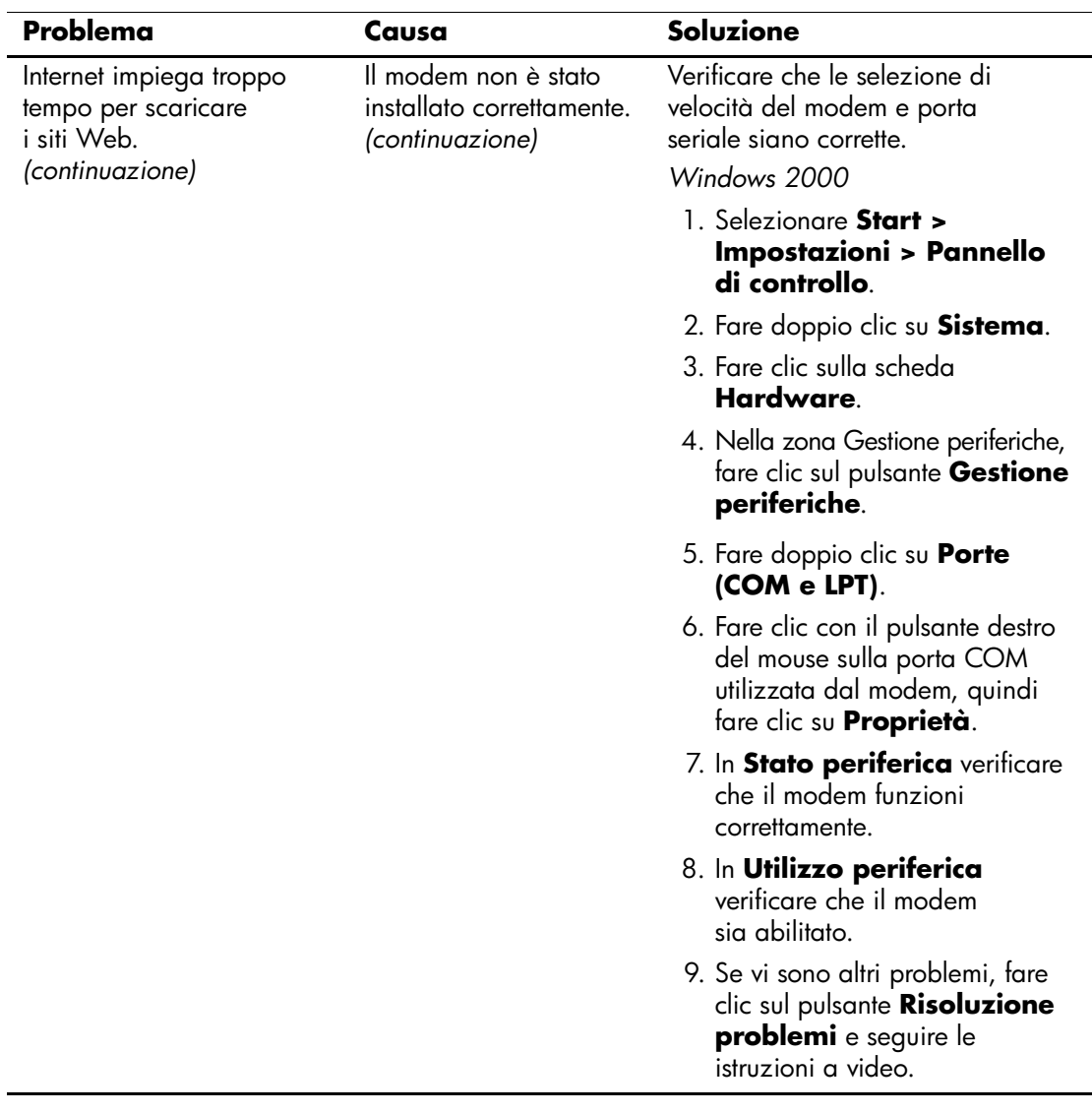

### **Risoluzione dei problemi di accesso ad Internet** *(Continuazione)*